## **EMR Education**

#### **Discern Reporting Portal Guide**

# **Cerner Discern Reporting Portal Guide**

The Discern Reporting Portal is used to run reports.

The Reporting Portal can be accessed using multiple methods:

- Click the menu dropdown on your Powerchart/FirstNet toolbar to open the Discern Reporting Portal.
- If you work from the Appbar, go to First-Time Setup: Adding • the Iconto Your Appbar.
- The icon is also available on the Cerner Launch page.

#### View options

1. In the Reporting Portal, reports are sorted by **Categories**. Click to select a category and see the associated reports.

| Reporting Portal                                                          |                                     | Applications - Welcome: Hazel, Robin   Settings   Help   About |        |          |  |
|---------------------------------------------------------------------------|-------------------------------------|----------------------------------------------------------------|--------|----------|--|
| =                                                                         | All Reports (632) My Favor          | ites (0)                                                       |        | (        |  |
| ilters                                                                    | Report Name 🔺                       | Categories                                                     | Source | Favorite |  |
| Source     Categories                                                     | "Previous" Census by location       | Explorer Menu (Main Me                                         | Public | 4        |  |
| All AAEDC (1/1) Audit / Compliance (20/20)                                | 01 Rev Summary by BE                | Explorer Menu (Main Me                                         | Public | \$       |  |
| Census/ADT Reports (43/43) Diet Reports (2/2) Emergency Department (14/14 | 02 Rev Summary by Charge Type       | Explorer Menu (Main Me                                         | Public | ☆        |  |
| Explorer Menu (Main Menu) (6<br>General Pediatrics (11/11)                | 03 Rev Summary by Charge Type by    | Explorer Menu (Main Me                                         | Public | ☆        |  |
| HIM Reports (75/75) Kids Support (86/86) Medications (1/1)                | 04 Rev Summary by Encounter Type    | Explorer Menu (Main Me                                         | Public | ☆        |  |
| Miscellaneous (52/52)                                                     | 05 Rev Summary by Enctr Type by B   | E Explorer Menu (Main Me                                       | Public | ☆        |  |
| Orders/Tasks (5/5) Patient Care Charge Level (1/1 Patient List (1/1)      | 06 Rev Summary by Encntr Type Cla   | ss Explorer Menu (Main Me                                      | Public | ☆        |  |
| Person Management Reports ( Pharmacy Reports (28/28)                      | 07 Rev Sum by Encntr Type Class by. | Explorer Menu (Main Me                                         | Public | ☆        |  |
| Recent Reports                                                            | 08 Rev Sum by Financial Class       | Explorer Menu (Main Me                                         | Public | ☆        |  |

1 Informatics Education Reviewed November 2021 Questions or need assistance? Call Children's IT Service Desk 24/7 952-992-5000 (4-5000 internal) Copyright © 2021 Children's Minnesota. All rights reserved. Some content is based on the intellectual property of Cerner Corporation and used with permission. All other trade names and registered trademarks are the property of their respective owners. This content is designed for general use with most patients; each clinician should use his or her own independent judgment to meet the needs of each individual patient. This content is not a substitute for professional medical advice, diagnosis, or treatment.

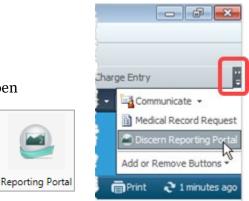

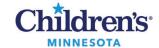

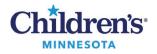

#### **Discern Reporting Portal Guide**

2. Alternatively, type the name of a report in the Search field.

Note: If no reports are found, click All to ensure that categories are not selected.

|                                                                                                    | Reporti                                                                                             | ng Portal                                                                      | _ <b>D</b> X                                       |
|----------------------------------------------------------------------------------------------------|----------------------------------------------------------------------------------------------------|--------------------------------------------------------------------------------|----------------------------------------------------|
| Reporting Portal                                                                                                    |                                                                                                    | Applications - Welcome: I                                                      | Dilley, Michelle   Settings   Help   About         |
| <b>Reporting Portal</b>                                                                                                    |                                                                                                    |                                                                                | Click the star to add a eport to your Favorites    |
| E<br>Filters<br>✓ Source<br>☑ All                                                                                                    | All Reports (1) My Fav<br>Report Name A<br>CSA Worksheet                                            | rorites (0) =<br>Categories<br>Explorer Menu (Main M                           | Source Favorite                                    |
| <ul> <li>Public (1/656)</li> <li>Categories</li> <li>All</li> <li>AAEDC (0/1)</li> <li>Audit / Compliance (0/20)</li> <li>Census/ADT Reports (0/46)</li> <li>Clinic Reports (0/2)</li> </ul> | Description: Suggested<br>Report User:<br>Suggested<br>Report<br>Frequency:<br>Support<br>Reference | Reporting Application:<br>CCL<br>Alternate name:<br>KIDS_CSA_WORKSHEET:<br>DBA | 4<br>Run<br>Run in Background<br>View Previous Run |

- 3. Click the **Report Name** row to see additional information and run the report.
- 4. Click **Run Report** or **View Previous Run**.

Note: If you don't have privileges to run the report, call Children's IT Service Desk and request the report.

| 🗃 Erro | r                                            | <b></b> |
|--------|----------------------------------------------|---------|
| 8      | User does not have privileges to run report. |         |
|        |                                              | ОК      |

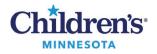

#### **Discern Reporting Portal Guide**

#### Using Search

1. With **All** reports **or** specific Categories selected, type text into the Search textbox; in this example **phys**:

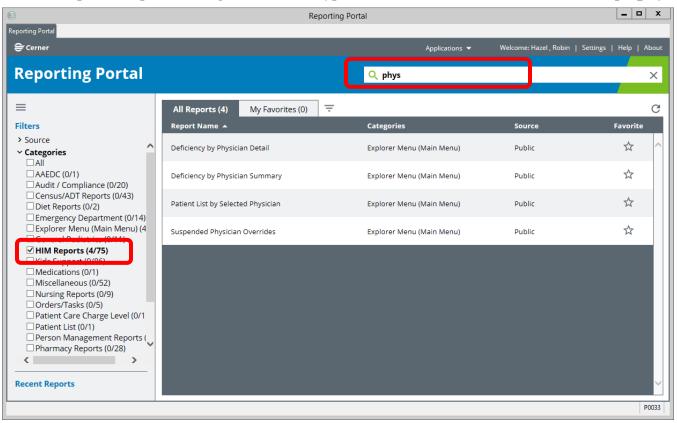

The portal displays the reports with titles that include the text string that you typed, filtered by the Categories selected.

**Note:** *If no titles are found,* Categories may be selected, but you meant to search **All** titles. Click **All** at the top of the Category list.

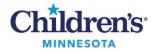

### **Discern Reporting Portal Guide**

### First-Time Setup: Adding the Icon to Your Appbar

Note: The icon is also available on your PowerChart toolbar.

- 1. Open the Appbar from the Cerner launch page.
- 2. On the appbar, *right*-click the Appbar icon and select **Customize**...

| А            |                     |
|--------------|---------------------|
|              | Suspend             |
|              | Change User         |
|              | Change Password     |
|              | Applications        |
|              | Customize           |
|              | Auto Hide           |
| $\checkmark$ | Always On Top       |
|              | Float               |
|              | Large Buttons       |
|              | Help                |
|              | About Cerner AppBar |
|              | Exit                |

3 Click the **Buttons** tab, then select **Discern Reporting Portal** from the list. Click **OK**.

| Customize Cerner AppBar             |         |      | X            |
|-------------------------------------|---------|------|--------------|
| Options Buttons                     |         |      |              |
|                                     |         |      |              |
| Show these apps as buttons:         |         |      |              |
| Application                         | Product | ]    |              |
| [7] [3] 801800                      |         |      |              |
| CDI Configuration Tool              |         |      |              |
| DI CDI Cover Page Generator         |         |      |              |
| Cerner Batch Indexing Application   |         |      |              |
| 🔲 🛄 Content Manager                 |         |      |              |
| 🔲 🔝 Department Order Entry          |         | Move | Insert space |
| 🔲 🔝 Discern Launch                  |         | MOVE | Delete space |
| 🗹 🥯 Discern Reporting Portal        |         |      | Delete space |
| 🗌 🗌 🔂 Discern Visual Developer      |         |      |              |
| 🔲 🔝 Discern Visual Explorer (ODBC s |         |      |              |
| 🔲 🛄 DiscernAnalyticsAdministrator   |         |      |              |
| 🔲 🔝 Invoice Matching                |         |      |              |
| MMFMultiMediaManager                |         |      |              |
| <                                   | •       |      |              |
|                                     |         |      |              |
|                                     |         |      | OK Cancel    |
|                                     |         |      |              |
| SUZANNE2.P0033                      |         |      | Ξ            |
| 201                                 |         |      |              |
|                                     |         |      |              |
|                                     | (i) 🔊 🔊 |      |              |
|                                     |         |      |              |
|                                     |         |      |              |